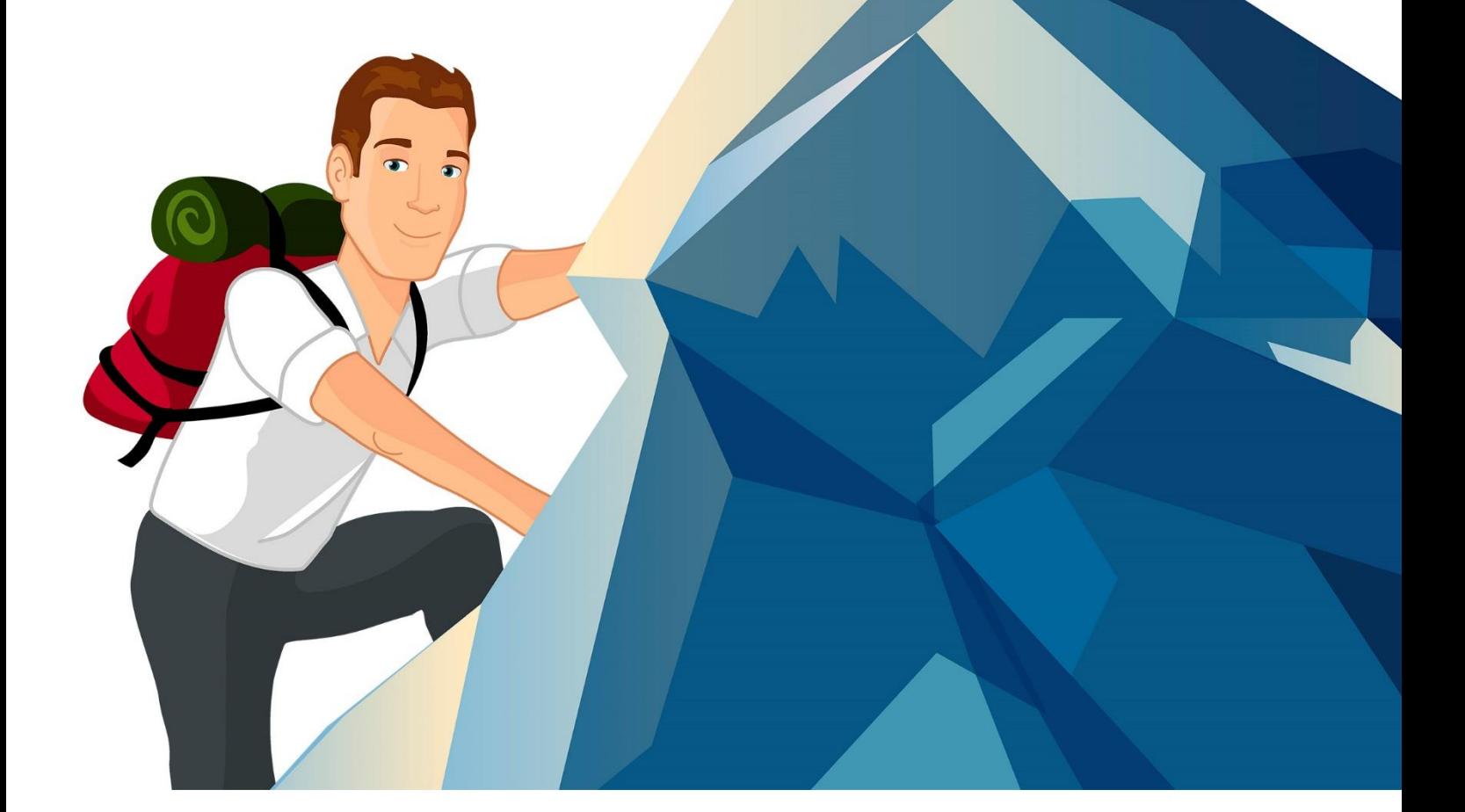

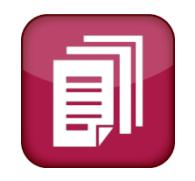

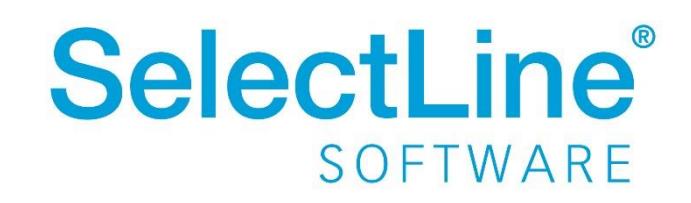

# Inhaltsverzeichnis

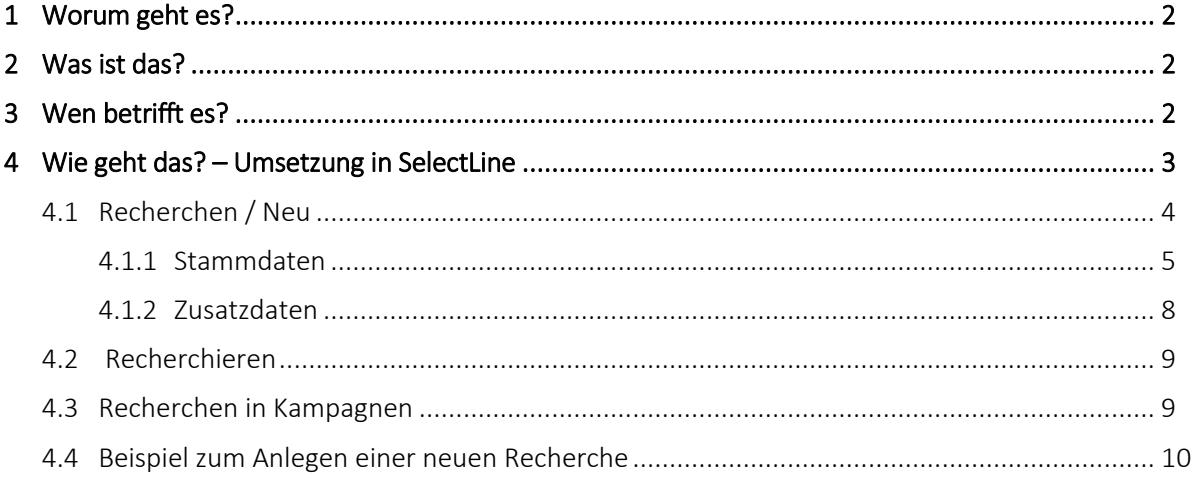

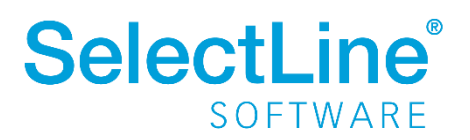

#### <span id="page-2-0"></span>**1 Worum geht es?**

<span id="page-2-1"></span>Recherchen mit dem CRM-Modul erstellen, verwalten und auswerten.

## **2 Was ist das?**

Mit der Recherche-Funktion filtern Sie Adressen nach festgelegten Kriterien. Dann können Sie unter anderem verschiedene Aktionen durchführen:

- Serienbriefe erstellen
- Stichworte zuweisen
- Export nach Excel
- Adressen zu einer Kampagne hinzufügen

Recherchen können Sie immer wieder verwenden und bekommen jedes Mal ein aktuelles Ergebnis. Das Ergebnis übernehmen Sie beispielsweise für Marketingaktionen in Kampagnen.

Außerdem filtern Sie durch Recherchen, die Kunden/Lieferanten in einem bestimmten Umkreis. Damit planen Sie beispielsweise Kundenbesuche.

Aus einer Recherche werden Serienbriefe und Serien-Emails erstellt und versendet. So informieren Sie einen bestimmten Kundenkreis, unabhängig von einer Kampagne.

<span id="page-2-2"></span>Recherchen können Sie auch dazu verwenden, um den Adressdaten im Ergebnis ein Stichwort zuzuweisen.

### **3 Wen betrifft es?**

Recherchen erstellen Mitarbeiter des Marketings. Die Mitarbeiter treffen aus dem Adressdatenbestand eine Auswahl.

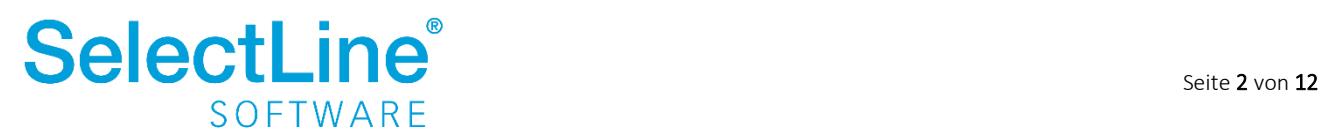

# <span id="page-3-0"></span>**4 Wie geht das? – Umsetzung in SelectLine**

Unter *Start/Recherchen* erstellen, bearbeiten und verwalten Sie die Recherchen.

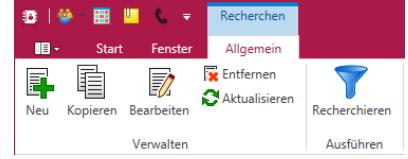

Schon erstellte Recherchen finden Sie in einer Tabelle.

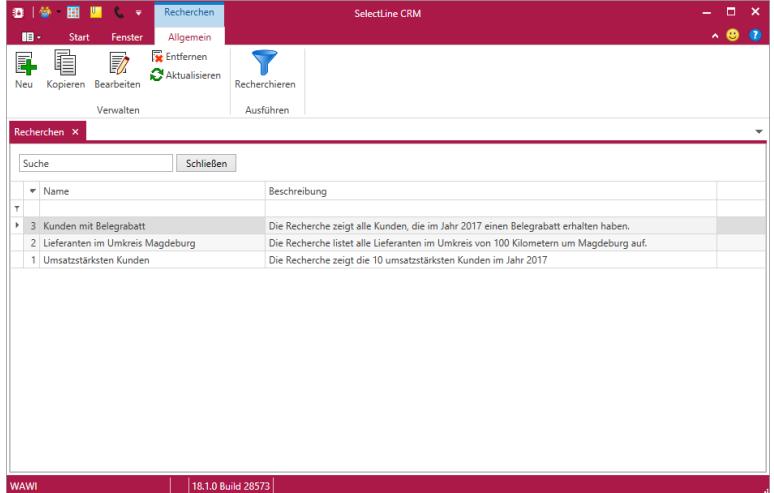

Das Kontextmenü öffnet sich durch einen Rechtsklick auf einen Eintrag in der Tabelle. Dort stehen Ihnen die Funktionen "Kopieren", "Bearbeiten", "Entfernen" und "Aktualisieren" zur Verfügung. Zusätzlich finden Sie die Funktionen "Export" und "Zwischenablage".

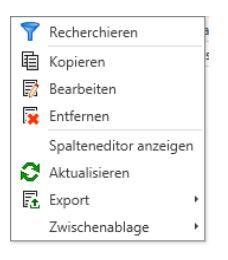

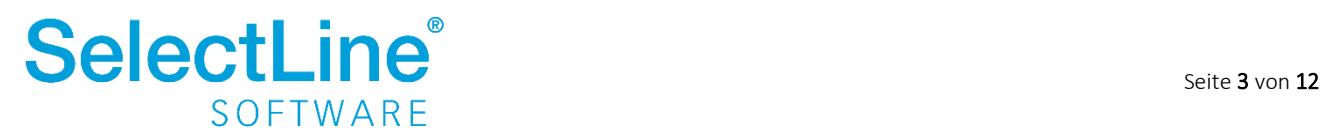

## <span id="page-4-0"></span>**4.1 Recherchen / Neu**

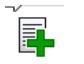

Über *Recherchen/Neu* legen Sie neue Recherchen an.

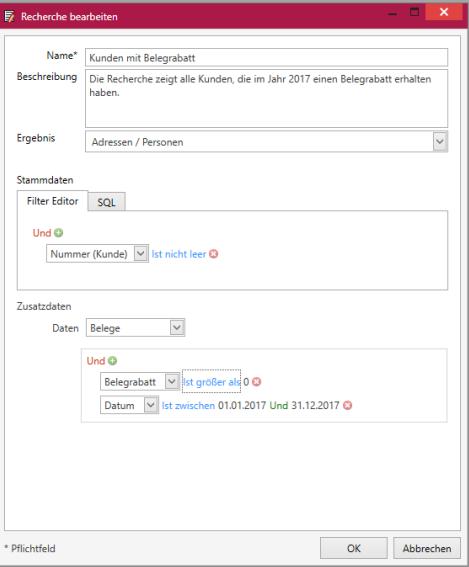

#### *Name*

Hier geben Sie die Bezeichnung für eine Recherche an.

#### *Beschreibung*

Beschreiben Sie die Recherche genauer. Tragen Sie beispielsweise die Filterkriterien ein.

#### *Ergebnis*

Wählen Sie aus, wie das Ergebnis angezeigt werden soll bzw. welche Informationen angegeben werden. Es gibt folgende Auswahlmöglichkeiten:

- *Adressen/Personen*

Alle Adressen und Personen werden angezeigt.

- *Adressen zu recherchierten Personen* Die Adressen zu den Filterergebnissen werden angezeigt. Die Personen werden ausgeblendet.
- *Personen zu recherchierten Adressen* Die Personen zu den Filterergebnissen werden angezeigt. Die Adressen werden ausgeblendet.
- *Adressen und verknüpfte Personen* Es werden die Adressen und die damit verknüpften Personen angezeigt.
- *Personen und verknüpfte Adressen* Es werden die Personen und die damit verknüpften Adressen angezeigt.

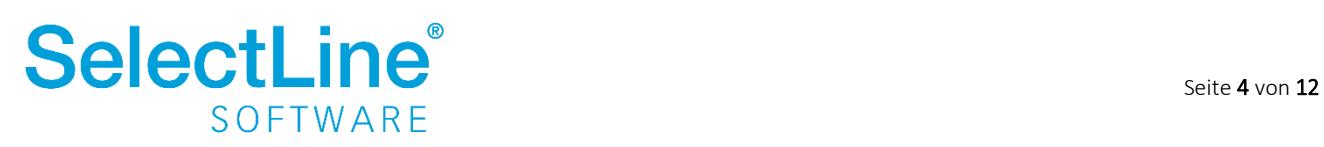

#### <span id="page-5-0"></span>**4.1.1 Stammdaten**

Hier geben Sie die Filterkriterien an.

Durch einen Klick auf Und im Reiter "Filter Editor" legen Sie die Bedingung fest. Es öffnet sich eine Auswahl mit verschiedenen Operationen und Aktionen.

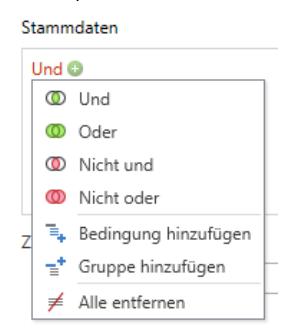

*- Und*:

Die Kriterien müssen enthalten sein. Sind mindestens 2 Bedingungen mit "und" verknüpft, müssen alle erfüllt sein.

*- Oder*:

Die Kriterien können enthalten sein. Eine Bedingung muss erfüllt sein.

*- Nicht und*:

Das Kriterium darf nicht in beiden Bedingungen erfüllt sein.

*- Nicht oder*:

Das Kriterium soll in keiner Bedingung erfüllt sein.

*- Bedingung hinzufügen*:

Eine neue Bedingung hinzufügen.

*- Gruppe hinzufügen*: Eine Gruppe stellt eine neue Auswahl an Adressen zusammen. Für jede Gruppe wählen Sie eine neue Operation.

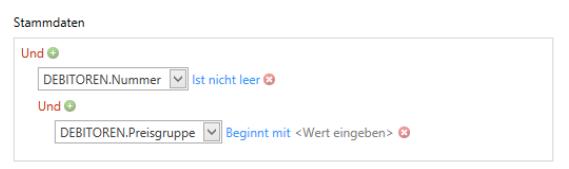

*- Alle entfernen*:

Alle bisher erfassten Angaben entfernen.

Durch einen Klick auf **D**oder Und - "Bedingung hinzufügen" fügen Sie die Bedingung hinzu. Änderungen sind dann noch möglich.

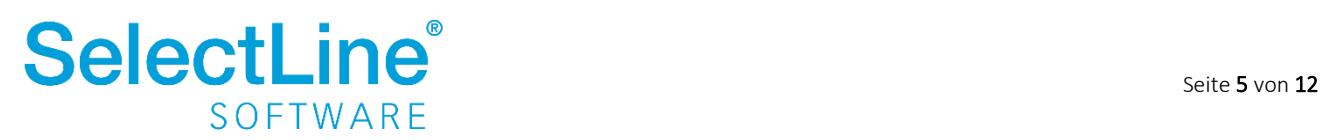

Danach wird die Bedingung bearbeitet. Wählen Sie dafür das auszuwertende Feld aus.

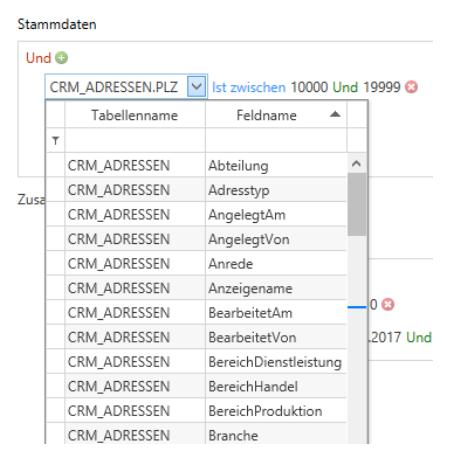

Zur Auswahl stehen die Tabellen:

- CRM\_ADRESSEN Adressdaten der Kunden/Lieferanten/Interessenten von *Start/Adressen*
- DEBITOREN Detailangaben zu Kunden
- KREDITOREN Detailangaben zu Lieferanten
- WAWIINTERESS Detailangaben zu Interessenten

Extrafelder werden bei der Suche berücksichtigt.

Im Feldnamen stehen die Bezeichnungen für den Feldinhalt. Die Auswahl von Tabellenname und Feldname legt das zu durchsuchende Feld fest. Dann geben Sie die Beziehung des Inhalts zu dem nachfolgenden Wert an.

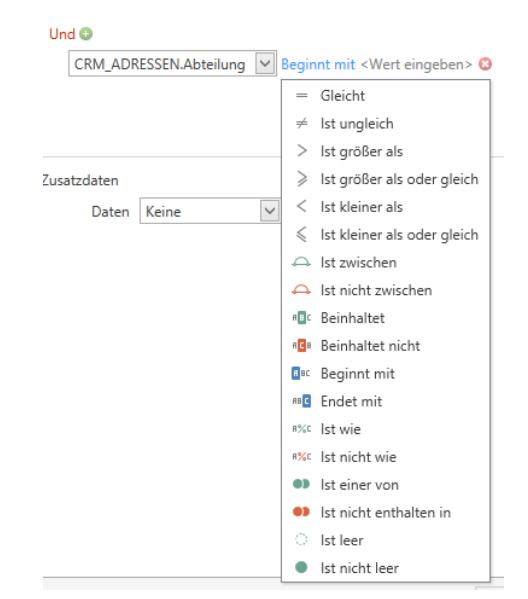

#### - *Gleicht*:

- Das Feld muss den angegebenen Wert enthalten.
- *Ist ungleich*:
- Das Feld soll den angegebenen Wert nicht enthalten.
- *Ist größer als*:

Der Wert des Feldes muss größer sein als der angegebene Wert.

- *Ist größer als oder gleich*: Der Wert des Feldes ist größer als oder gleich dem angegebenen Wert.

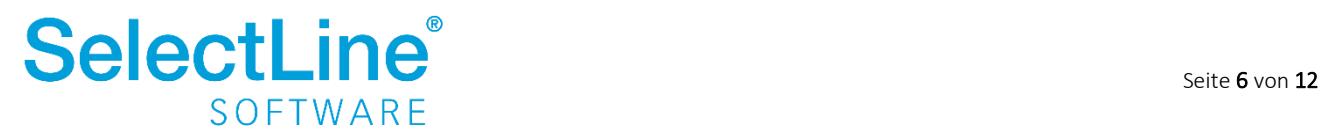

- *Ist kleiner als*:
	- Der Wert des Feldes muss kleiner sein als der angegebene Wert.
- *Ist kleiner als oder gleich*:
- Der Wert des Feldes muss kleiner als oder gleich dem angegebenen Wert sein.
- *Ist zwischen*:
- Der Wert des Feldes muss zwischen zwei anzugebenden Werten liegen.
- *Ist nicht zwischen*:
- Der Wert des Feldes muss außerhalb von 2 Werten liegen.
- *Beinhaltet*:
- Der Wert des Feldes enthält den anzugebenden Wert.
- *Beinhaltet nicht*:
	- Der Wert des Feldes enthält den anzugebenden Wert nicht.
- *Beginnt mit*:
- Der Wert des Feldes beginnt mit bestimmten Buchstaben, Zeichen oder Ziffern.
- *Endet mit*:
	- Der Wert des Feldes endet mit bestimmten Buchstaben, Zeichen oder Ziffern.
- *Ist wie*:
	- Der Wert des Feldes ist ähnlich dem anzugebenden Wert.
- *Ist nicht wie*:
	- Der Wert des Feldes ähnelt dem anzugebenden Wert nicht.
- *Ist einer von*: Der Wert des Feldes beinhaltet des anzugebenden Wert.
- *Ist nicht enthalten in*: Der Wert des Feldes beinhaltet den anzugebenden Wert nicht.
- *Ist leer*: Das Feld ist ohne Inhalt.
- *Ist nicht leer*:
- Das Feld muss einen Inhalt haben

Die eingestellten Filter können im Reiter "SQL" in die Abfragesprache SQL umgewandelt werden. Die umgewandelte WHERE-Klausel ist erweiterbar.

Beim Wechsel in den Reiter "SQL" erscheint ein Dialog, den Sie mit  $\Box$  bestätigen. Der eingestellte Filter wird dann als SQL-Abfrage angezeigt.

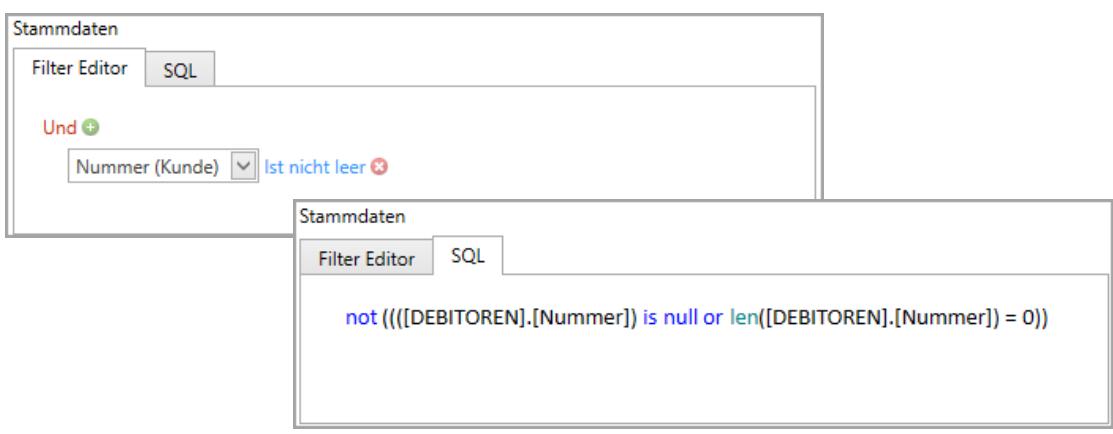

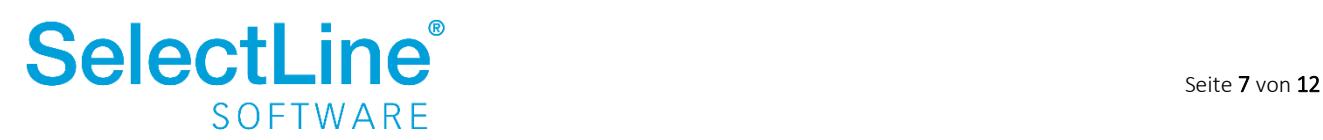

#### <span id="page-8-0"></span>**4.1.2 Zusatzdaten**

In den Zusatzdaten geben Sie weitere Einschränkungen Ihrer Recherche an.

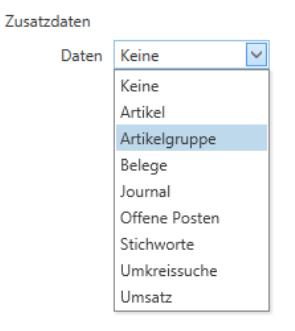

Sie können aus verschiedenen Tabellen wählen.

Die Felder der gewählten Tabelle werden dann angeboten.

Bei den Tabellen "Artikel", "Artikelgruppe", "Belege", "Journal" und "Stichworte" erstellen Sie weitere Bedingungen.

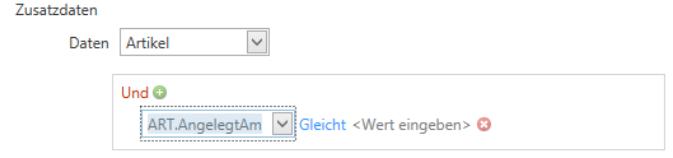

Bei den Tabellen "Offene Posten" und "Umsatz" werden weitere Einschränkungen gemacht:

- zum Zeitraum
- zur Höhe des Umsatzes
- zur Höhe der offenen Posten
- zur Anzahl der ausgewerteten Datensätze

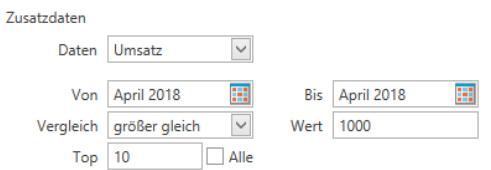

Mit der Umkreissuche schränken Sie den Suchbereich ein. Sie geben die Postleitzahl und den Umkreis der Suche an.

Den Umkreis können Sie festlegen durch …

- … den Schieberegler
- … Eingabe der Entfernung als Zahl
- … Betätigen der Pfeiltasten.

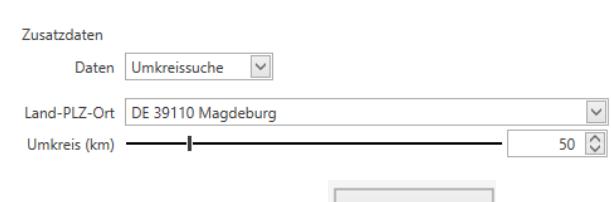

Die Stammdaten der Recherche speichern Sie mit .

Die Recherche steht dann in der Liste der bisher erstellten Recherchen bereit.

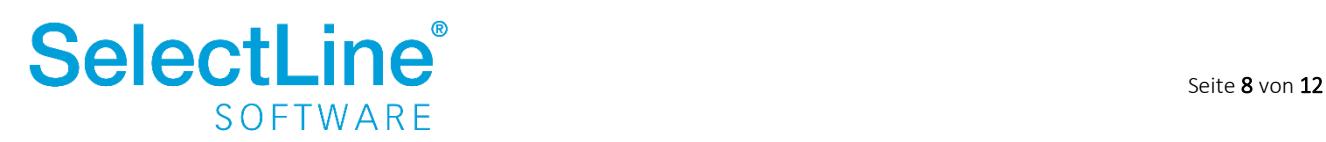

#### <span id="page-9-0"></span>**4.2 Recherchieren**

Über *Recherchen/Ausführen* zeigen Sie das Ergebnis einer Recherche an. Markieren Sie den Eintrag in der Tabelle, den Sie auswerten möchten.

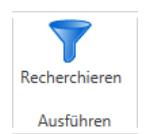

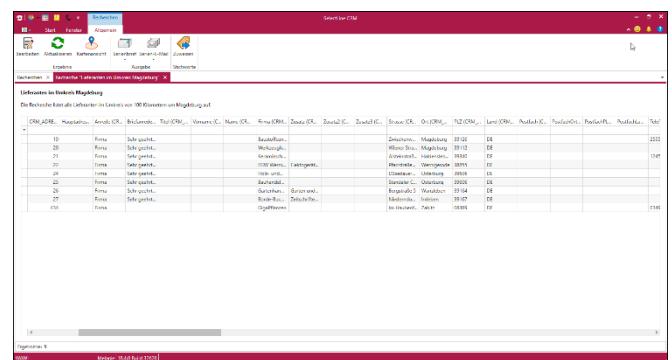

Von hier aus senden Sie Serienbriefe oder Serienmails an die Kunden.

 $\mathcal{R}$ Klicken Sie auf den Button Kartenansicht

Die Karte zeigt alle Kunden, Lieferanten und Interessenten.

![](_page_9_Figure_8.jpeg)

Welcher Kunde, Lieferant oder Interessent sich hinter einer Markierung verbirgt, erfahren Sie durch Anklicken auf der Karte.

Über den Button sichworte weisen Sie den markierten Einträgen in der Recherche Stichworte zu. Dadurch werden, extra für eine Aktion "recherchierte" Adressen, leichter gefunden.

Die Stichworte und neue Gruppen für Stichworte legen Sie direkt aus der Recherche an. Oder Sie legen die Stichworte über *Stammdaten/Adressen/Personen/Stichworte* vorher fest.

In dem Dokument ["SelectLine einfach erklärt –](https://www.selectline.de/data/uploads/2017/06/CRM-Funktionen-in-Listen.pdf) Funktionen in Listen" erfahren Sie mehr über die Anpassbarkeit der Listen.

#### <span id="page-9-1"></span>**4.3 Recherchen in Kampagnen**

Recherchen verwenden Sie in Kampagnen um einen Kunden-/Lieferantenkreis mit einer Marketingaktion schnell zu erreichen (siehe auch "SelectLine einfach erklärt – CRM Kampagnen").

![](_page_9_Picture_15.jpeg)

#### <span id="page-10-0"></span>**4.4 Beispiel**

Im folgenden Beispiel wird eine Recherche erstellt, die alle Kunden im Postleitzahlenbereich 3 und 4 mit Umsatz in 2017 findet.

*CRM/Start/Recherchen:*

![](_page_10_Picture_4.jpeg)

![](_page_10_Picture_5.jpeg)

Im Reiter "Recherchen" legen Sie über Neu eine neue Recherche an.

![](_page_10_Picture_99.jpeg)

*Name:*

"Kunden im PLZ-Bereich 3 und 4 mit Umsatz 2017"

Ē

Name\* Kunden im PLZ-Bereich 3 und 4 mit Umsatz 2017

*Beschreibung:*

"Die Recherche zeigt alle Kunden im PLZ-Bereich 3 und 4 mit Umsatz im Jahr 2017"

![](_page_10_Picture_100.jpeg)

*Stammdaten:*

![](_page_10_Picture_101.jpeg)

![](_page_10_Picture_16.jpeg)

#### *Zusatzdaten:*

![](_page_11_Picture_78.jpeg)

Die Recherche speichern Sie über den Button **. Sieber 1988** . Sie steht in der Tabellenansicht zur Verfügung.

![](_page_11_Picture_79.jpeg)

Sie bearbeiten die Recherche mit einem Doppelklick auf den Eintrag. Danach klicken Sie im Menü oder im Kontextmenü (rechte Maustaste) auf "Bearbeiten".

Die Recherche wird durch einen einfachen Klick auf den Eintrag markiert. Dann führen Sie die

V

Recherche durch einen Klick auf **Austrien aus. Das Ergebnis finden Sie auf einem** neuen Reiter in einer Tabelle.

![](_page_11_Picture_80.jpeg)

![](_page_11_Picture_10.jpeg)

Die Stammdaten des Kunden erreichen Sie durch einen Doppelklick auf einen Eintrag in der Tabelle.

 $\mathcal{S}$ Die Daten auf der Karte zeigen Sie über den Button Kartenansicht an.

![](_page_12_Figure_3.jpeg)

![](_page_12_Picture_4.jpeg)